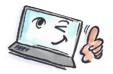

| How to copy a To Do into an e-mail or a meeting in Notes                                                                                                    |                                                                                                    |                                                                                                    |
|----------------------------------------------------------------------------------------------------|----------------------------------------------------------------------------------------------------|----------------------------------------------------------------------------------------------------|
| Whar are you going to do?                                                                                                    | How to do it?                                                                                                    | Where is it?                                                                                                    |
| from a To Do list.<br>Click Co<br>select N<br>The To I<br>new e-r<br>Similarly<br>meeting<br>calenda<br>Do by cl<br>Entry.<br>Tip: You<br>a To Do<br>choose | Click <b>Copy into New</b> and<br>select <b>Message</b> .<br>The To Do now opens as a<br>new e-mail.<br>Similarly you can create a<br>meeting or another<br>calendar item from a To<br>Do by choosing <b>Calendar</b> | New • Mark Complete X Copy Into New • More •   Subject ^ Så indvier vi kantinen Så indvier vi kantinen Automatisk sortering af cc-mails   Image: Opsamling agenda mandagsmøde opsamling agenda mandagsmøde Message   Image: Calendar Entry To Do |
|                                                                                                    | Tip: You can also right-click<br>a To Do in the task list and<br>choose <b>Copy into New &gt;</b><br><b>Message</b> .                                                                                                 |                                                                                                    |

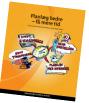